# *IBM SPSS Modeler (licence simultanée) - Guide d'administration*

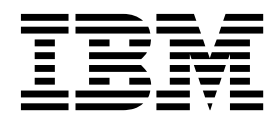

## **Table des matières**

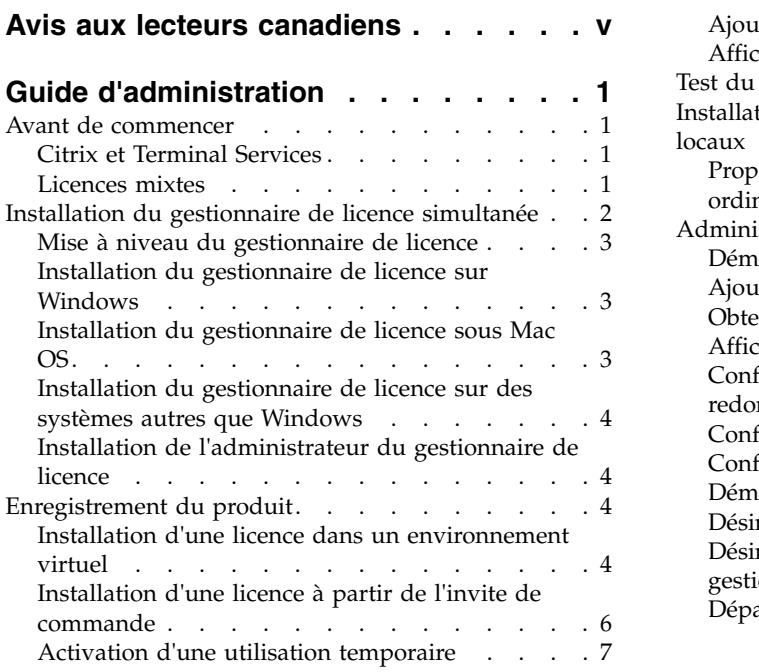

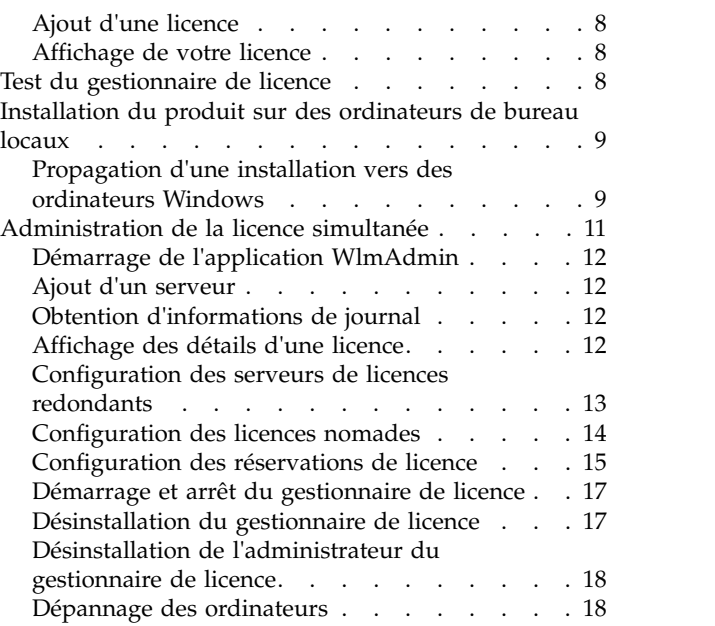

## <span id="page-4-0"></span>**Avis aux lecteurs canadiens**

Le présent document a été traduit en France. Voici les principales différences et particularités dont vous devez tenir compte.

#### **Illustrations**

Les illustrations sont fournies à titre d'exemple. Certaines peuvent contenir des données propres à la France.

#### **Terminologie**

La terminologie des titres IBM peut différer d'un pays à l'autre. Reportez-vous au tableau ci-dessous, au besoin.

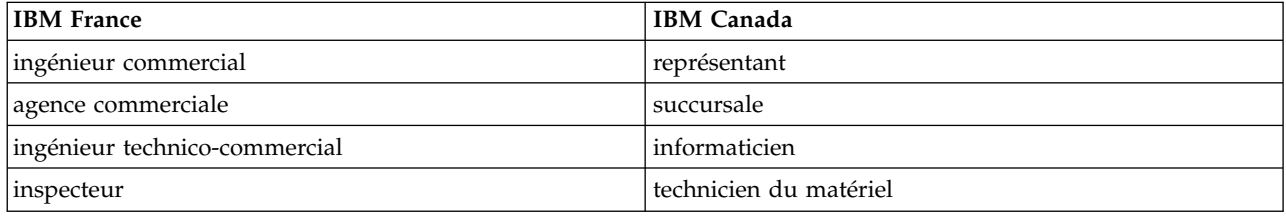

#### **Claviers**

Les lettres sont disposées différemment : le clavier français est de type AZERTY, et le clavier français-canadien de type QWERTY.

#### **OS/2 et Windows - Paramètres canadiens**

Au Canada, on utilise :

- v les pages de codes 850 (multilingue) et 863 (français-canadien),
- le code pays 002,
- le code clavier CF.

#### **Nomenclature**

Les touches présentées dans le tableau d'équivalence suivant sont libellées différemment selon qu'il s'agit du clavier de la France, du clavier du Canada ou du clavier des États-Unis. Reportez-vous à ce tableau pour faire correspondre les touches françaises figurant dans le présent document aux touches de votre clavier.

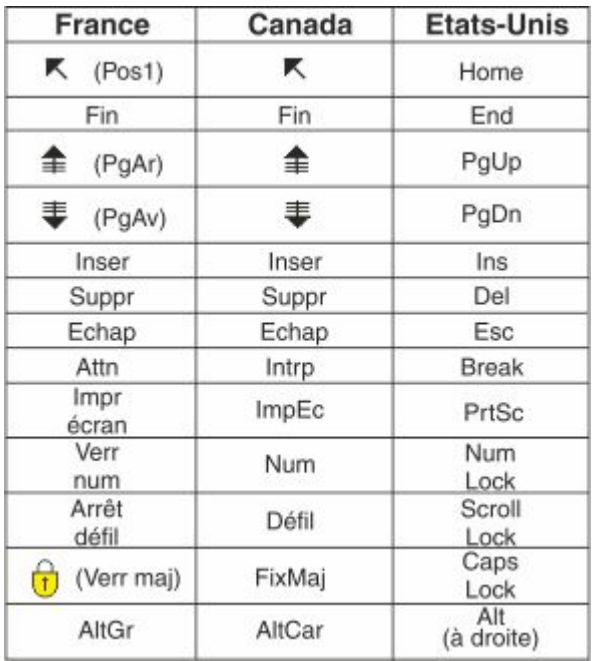

#### **Brevets**

Il est possible qu'IBM détienne des brevets ou qu'elle ait déposé des demandes de brevets portant sur certains sujets abordés dans ce document. Le fait qu'IBM vous fournisse le présent document ne signifie pas qu'elle vous accorde un permis d'utilisation de ces brevets. Vous pouvez envoyer, par écrit, vos demandes de renseignements relatives aux permis d'utilisation au directeur général des relations commerciales d'IBM, 3600 Steeles Avenue East, Markham, Ontario, L3R 9Z7.

#### **Assistance téléphonique**

Si vous avez besoin d'assistance ou si vous voulez commander du matériel, des logiciels et des publications IBM, contactez IBM direct au 1 800 465-1234.

## <span id="page-6-0"></span>**Guide d'administration**

Les instructions suivantes s'adressent aux administrateurs des sites disposants d'une licence simultanée pour IBM® SPSS Modeler 18.1. Cette licence vous permet d'installer IBM SPSS Modeler sur un nombre d'ordinateurs illimité. Toutefois, le nombre d'utilisateurs qui peuvent simultanément exécuter l'application correspond au nombre pour lequel vous avez acheté la licence.

## **Avant de commencer**

Vous aurez besoin du code d'autorisation. Il vous permet d'obtenir une licence pour le gestionnaire de licence simultanée. Le **gestionnaire de licence simultanée** contrôle votre licence et permet aux utilisateurs finals d'exécuter IBM SPSS Modeler.

Vous devez avoir reçu des instructions séparées sur l'obtention de votre code d'autorisation. Si vous ne trouvez pas votre code, contactez le service client à l'adresse [http://www.ibm.com/software/analytics/](http://www.ibm.com/software/analytics/spss/support/clientcare.html) [spss/support/clientcare.html.](http://www.ibm.com/software/analytics/spss/support/clientcare.html)

Pour vous assurer de configurer correctement la licence simultanée, procédez comme suit :

- 1. **Installez le gestionnaire de licence simultanée.** Celui-ci assure la transmission des licences simultanées vers les utilisateurs finals. Vous pouvez installer le gestionnaire de licence sur tout ordinateur de votre réseau. Il doit s'agir d'un serveur auquel les ordinateurs de bureau peuvent se connecter. Pour plus d'informations, voir la rubrique [«Installation du gestionnaire de licence](#page-7-0) [simultanée», à la page 2.](#page-7-0)
- 2. **Enregistrez votre produit.** Cette action donne au gestionnaire de licence les informations nécessaires pour attribuer les licences. Pour plus d'informations, voir la rubrique .
- 3. **Testez le gestionnaire de licence simultanée.** Vous devez tester le gestionnaire de licence réseau pour vérifier qu'il peut attribuer les licences. Pour plus d'informations, voir la rubrique [«Test du](#page-13-0) [gestionnaire de licence», à la page 8.](#page-13-0)
- 4. **Installez IBM SPSS Modeler sur les ordinateurs de bureau locaux.** Vous terminerez ou vos utilisateurs finals termineront l'installation complète sur les ordinateurs de bureau. Lors d'une installation, l'utilisateur final peut spécifier sur quel ordinateur le gestionnaire de licence est exécuté. Lorsqu'un utilisateur final tente de lancer IBM SPSS Modeler, le produit communique avec le gestionnaire de licence pour en obtenir une. Si une licence est disponible, IBM SPSS Modeler est lancé. Pour plus d'informations, voir [«Installation du produit sur des ordinateurs de bureau locaux», à la](#page-14-0) [page 9.](#page-14-0)

Aucune étape d'administration n'est requise pour l'installation, mais si des problèmes se produisent, voir [«Administration de la licence simultanée», à la page 11.](#page-16-0)

## **Citrix et Terminal Services**

Vous pouvez installer et publier l'application IBM SPSS Modeler sur votre serveur Citrix ou Terminal Services comme vous le feriez pour n'importe quelle autre application Windows.

## **Licences mixtes**

IBM SPSS Modeler dispose d'une prise en charge limitée dans un environnement de licences mixtes (c'est-à-dire avec une combinaison de licences nominatives locales et de licences simultanées). Dans un environnement standard, toutes les licences sont gérées en local ou via le gestionnaire de licence simultanée. Par exemple, si le produit principal a obtenu sa licence via le gestionnaire de licence simultanée, les options obtiennent également leurs licences via le gestionnaire de licence simultanée.

<span id="page-7-0"></span>La seule option pour l'obtention de licences mixtes est d'obtenir une licence pour le produit principal via le gestionnaire de licence simultanée, puis d'obtenir une licence pour les options sur l'ordinateur de l'utilisateur final avec *licenseactivator*. Pour configurer ce type d'obtention de licences mixtes, installez IBM SPSS Modeler avec une licence simultanée. Puis utilisez *licenseactivator* sur l'ordinateur de l'utilisateur final pour obtenir une licence pour les options . Pour plus d'informations sur *licenseactivator*, voir [«Utilisation de licenseactivator pour installer une licence automatiquement», à la page 6.](#page-11-0)

IBM SPSS Modeler ne prend pas en charge le scénario inverse, c'est à dire l'obtention d'une licence locale pour le produit principal et via le gestionnaire de licence nominative pour les options.

## **Installation du gestionnaire de licence simultanée**

Pour que les utilisateurs finals puissent installer IBM SPSS Modeler sur leur ordinateur de bureau, vous devez au préalable avoir installé le gestionnaire de licence simultanée. Cet utilitaire est un service ou démon qui s'exécute en permanence que vous installez sur l'un des ordinateurs de votre réseau. (Vous pouvez également l'installer sur plusieurs ordinateurs, auquel cas vous devez configurer des gestionnaires de licence redondants. Pour plus d'informations, voir [«Configuration des serveurs de](#page-18-0) [licences redondants», à la page 13.](#page-18-0)) N'installez pas le gestionnaire de licence simultanée sur l'ordinateur de bureau d'un utilisateur final.

A chaque fois qu'un utilisateur final lance une application IBM SPSS disposant d'une licence simultanée, cette application demande une licence au gestionnaire de licence. Cet utilitaire fournit un certain nombre de licences pour une utilisation en simultané. Ce nombre est défini par le type de licence achetée. Une fois ce nombre atteint, toute demande supplémentaire de licence est refusée. Si vous constatez que les utilisateurs finals se voient souvent refuser les licences, vous pouvez contacter votre revendeur afin d'acquérir une licence qui autorisera un plus grand nombre d'utilisateurs simultanés.

**Remarque :** Le gestionnaire de licence enregistre le nombre de sessions utilisateur final actives, ainsi que des informations sur chacune de ces sessions dans un fichier journal. Vous pouvez utiliser ce dernier pour résoudre les problèmes de connexion des postes clients. Pour plus d'informations, voir la rubrique [«Obtention d'informations de journal», à la page 12.](#page-17-0)

#### **Systèmes d'exploitation multiples**

La plateforme sur laquelle s'exécute le gestionnaire de licence simultanée ne doit pas nécessairement correspondre à celle sur laquelle s'exécute le client. Par exemple, un gestionnaire de licence Linux peut assurer l'attribution des licences à des clients Windows.

#### **Administration du gestionnaire de licence**

Vous administrez le gestionnaire de licence à l'aide de l'administrateur du gestionnaire de licence, disponible uniquement pour Windows. Par conséquent, vous avez besoin d'au moins un ordinateur s'exécutant sous Windows sur lequel installer l'administrateur du gestionnaire de licence.

#### **Configuration requise**

L'ordinateur sur lequel vous installez l gestionnaire de licence simultanée doit se conformer aux exigences suivantes. Le gestionnaire de licence ne requiert pas un ordinateur avec une puissance de serveur.

- v Processeur 550 Mhz ou supérieur
- 128 Mo de RAM ou plus

**Important :** Si un pare-feu opère sur l'ordinateur sur lequel le gestionnaire de licence est installé, vous devez ouvrir le port 5093 au protocole UDP. Dans le cas contraire, les ordinateurs clients ne pourront pas <span id="page-8-0"></span>récupérer de licence à partir du gestionnaire de licence. Par ailleurs, si vous utilisez des machines de gestionnaire de licence redondantes, vous devez ouvrir le port 5099 au protocole UDP pour leur permettre de communiquer entre-elles.

## **Mise à niveau du gestionnaire de licence**

Si vous avez installé une version antérieure du gestionnaire de licence, procédez comme suit :

- 1. Accédez au répertoire dans lequel vous avez installé l'ancien gestionnaire de licence.
- 2. Copiez le fichier *lservrc*. Sous Windows, effectuez une recherche dans le sous-répertoire *winnt*.
- 3. Enregistrez le fichier *lservrc* dans un emplacement sûr.
- 4. Si des utilisateurs ont emprunté des licences nomades, assurez-vous qu'ils les ont rendues. Pour plus d'informations sur l'obtention de la liste des licences empruntées, voir [«Configuration des licences](#page-19-0) [nomades», à la page 14.](#page-19-0)
- 5. Fermez le gestionnaire de licence. Pour plus d'informations, voir la rubrique [«Démarrage et arrêt du](#page-22-0) [gestionnaire de licence», à la page 17.](#page-22-0)
- 6. Désinstallez l'ancien gestionnaire de licence. Pour plus d'informations, voir la rubrique [«Désinstallation du gestionnaire de licence», à la page 17.](#page-22-0)
- 7. Installez le nouveau gestionnaire de licence. Pour plus d'informations sur l'installation sous Windows, voir «Installation du gestionnaire de licence sur Windows». Pour plus d'informations sur l'installation sous UNIX/Linux, voir [«Installation du gestionnaire de licence sur des systèmes autres que](#page-9-0) [Windows», à la page 4.](#page-9-0)
- 8. Copiez le fichier enregistré *lservrc* dans le répertoire où vous avez installé le nouveau gestionnaire de licence ou le sous-répertoire *winnt* du répertoire d'installation sous Windows. Si vous avez accepté l'emplacement par défaut sous Windows, vérifiez le dossier C:\Program Files (x86)\Common Files\SafeNet Sentinel\Sentinel RMS License Manager\WinNT.

## **Installation du gestionnaire de licence sur Windows**

**Remarque :** Vous devez lancer le programme d'installation en tant qu'administrateur. Lorsque l'invite d'installation apparaît, cliquez avec le bouton droit sur le fichier et sélectionnez **Exécuter en tant qu'administrateur**.

**Remarque :** Vérifiez que Java est installé sur l'ordinateur sur lequel vous procédez à l'installation.

- 1. Pour le fichier de votre eImage téléchargée, utilisez un utilitaire de décompression tel que WinZip pour extraire tous les fichiers dans l'eImage appropriée.
- 2. Décompressez le contenu de l'archive qui contient le gestionnaire de licence et les outils.
- 3. Exécutez setup.exe à partir du répertoire manager décompressé et suivez les instructions qui s'affichent à l'écran.
- 4. Pour installer l'administrateur du gestionnaire de licence sur le même machine que le gestionnaire de licence, exécutez setup.exe à partir du répertoire tools décompressé et suivez les instructions qui s'affichent à l'écran. Vous pouvez également installer l'administrateur du gestionnaire de licence sur un autre ordinateur Windows si vous souhaitez administrer le gestionnaire de licence à distance.

**Important :** Si vous choisissez d'installer les outils (cette option installe l'administrateur du gestionnaire de licence) sur la même machine que le gestionnaire de licence, ce dernier doit être installé en premier. En outre, si vous sélectionnez un emplacement d'installation aute que celui par défaut, le gestionnaire et les outils doivent être installés au même emplacement.

## **Installation du gestionnaire de licence sous Mac OS**

1. Insérez le DVD des outils de licence simultanée dans le lecteur du DVD de l'ordinateur réseau sur lequel vous souhaitez exécuter le gestionnaire de licence. Recherchez l'archive qui contient le gestionnaire de licence et les outils destinés à votre système d'exploitation.

<span id="page-9-0"></span> $O<sub>U</sub>$ 

Si vous avez téléchargé un fichier eImage, accédez à l'emplacement du fichier.

- 2. Décompressez le contenu de l'archive qui contient le gestionnaire de licence et les outils à l'emplacement dans lequel vous voulez installer le gestionnaire de licence.
- 3. Installez l'administrateur du gestionnaire de licence sur un ordinateur sous Windows. Pour plus d'informations, voir la rubrique «Installation de l'administrateur du gestionnaire de licence».
- 4. Pour plus d'informations sur le démarrage du gestionnaire de licence, voir [«Démarrage et arrêt du](#page-22-0) [gestionnaire de licence», à la page 17.](#page-22-0)

## **Installation du gestionnaire de licence sur des systèmes autres que Windows**

- 1. Accédez à l'emplacement dans lequel vous avez téléchargé le fichier de votre eImage.
- 2. Décompressez le contenu de l'archive qui contient le gestionnaire de licence et les outils à l'emplacement dans lequel vous voulez installer le gestionnaire de licence.
- 3. Installez l'administrateur du gestionnaire de licence sur un ordinateur sous Windows. Pour plus d'informations, voir la rubrique «Installation de l'administrateur du gestionnaire de licence».
- 4. Pour plus d'informations sur le démarrage du gestionnaire de licence, voir [«Démarrage et arrêt du](#page-22-0) [gestionnaire de licence», à la page 17.](#page-22-0)

## **Installation de l'administrateur du gestionnaire de licence**

L'administrateur du gestionnaire de licence disponible uniquement sous Windows sert à administrer le gestionnaire de licence. Si vous installez le gestionnaire de licence sur un ordinateur s'exécutant sous un système d'exploitation autre que Windows, vous devez installer l'administrateur du gestionnaire de licence sur un ordinateur Windows.

- 1. Pour le fichier de votre eImage téléchargée, utilisez un utilitaire de décompression tel que WinZip pour extraire tous les fichiers dans l'eImage appropriée.
- 2. Décompressez le contenu de l'archive qui contient le gestionnaire de licence et les outils.
- 3. Exécutez setup.exe à partir du répertoire tools décompressé et suivez les instructions qui s'affichent à l'écran.

## **Enregistrement du produit**

Sur les systèmes d'exploitation autres que Windows, vous devez installer la licence à partir de l'invite de commande après l'installation du gestionnaire de licence.

**Remarque :** Les licences sont liées au matériel physique ou virtuel de l'ordinateur en réseau via un **code de verrouillage**. Si vous remplacez l'ordinateur réseau ou son matériel, vous aurez un nouveau code de verrouillage et devra contacter votre ingénieur commercial pour obtenir un nouveau code d'autorisation. Si vous effectuez une installation sur une machine virtuelle, prenez soin de sélectionner un code de verrouillage qui ne change pas au redémarrage. Pour plus d'informations, voir «Installation d'une licence dans un environnement virtuel».

**Important :** La licence tient compte des changements d'heure. Si, après avoir modifié l'heure système, vous ne parvenez pas à exécuter le produit, contactez l'équipe Client Care pour obtenir de l'aide, en accédant à la page [http://www.ibm.com/software/analytics/spss/support/clientcare.html.](http://www.ibm.com/software/analytics/spss/support/clientcare.html)

## **Installation d'une licence dans un environnement virtuel**

Si vous avez installé le gestionnaire de licence simultanée dans un environnement virtuel, des instructions spéciales s'appliquent à l'octroi de licence. Sur une machine virtuelle, le matériel est virtuel et le code de

verrouillage qui lie le gestionnaire de licence à la licence peut être modifié lorsque la machine virtuelle est redémarrée. Pour garantir le bon fonctionnement du gestionnaire de licence, vous devez trouver un code de verrouillage qui ne change pas lorsque la machine virtuelle est redémarrée. Une fois que vous avez trouvé un code de verrouillage stable, utilisez-le pour attribuer une licence au gestionnaire de licence.

#### **Important :**

Si vous sélectionnez un code de verrouillage qui change au redémarrage, le gestionnaire de licence cessera de fonctionner. L'application IBM SPSS ne parviendra pas à extraire une licence et ne pourra pas démarrer.

#### **Vérification du code de verrouillage**

- 1. Ouvrez une invite de commande.
- 2. Basculez sur le répertoire suivant.
	- v Windows. Sous-répertoire winnt du répertoire d'installation du gestionnaire de licence. Si vous avez accepté l'emplacement par défaut lors de l'installation, le répertoire d'installation du gestionnaire de licence est C:\Program Files (x86)\Common Files\SafeNet Sentinel\Sentinel RMS License Manager.
	- v Autres plateformes. Répertoire d'installation du gestionnaire de licence.
- 3. A l'invite de commande, entrez echoid (Windows) ou ./echoid (autres plateformes).

La sortie devrait être similaire à ceci :

Locking Code 1 : 4-12A1B

Le chiffre qui figure immédiatement avant le tiret (-) est le critère de code de verrouillage. Il s'agit d'un nombre qui représente le matériel virtuel utilisé pour le code de verrouillage (dans notre exemple, 4, qui représente l'ID série du volume du système d'exploitation). Le chiffre après le tiret est le code de verrouillage lui-même (dans cet exemple, 12A1B).

Ci-après figurent les critères de code de verrouillage possibles.

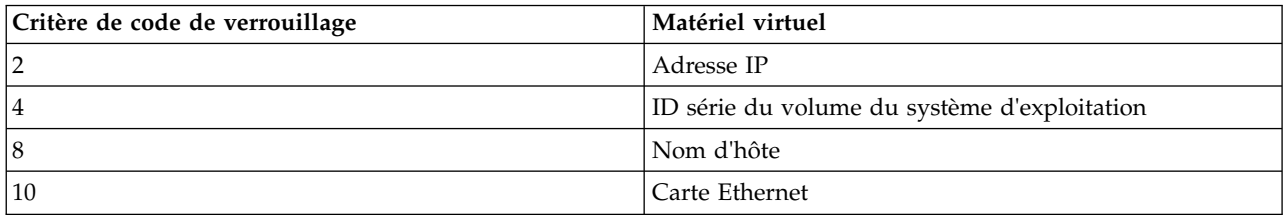

#### **Vérification de la stabilité du code de verrouillage**

- 1. Après avoir vérifié le code de verrouillage, redémarrez la machine virtuelle.
- 2. Vérifiez à nouveau le code de verrouillage (voir «Vérification du code de verrouillage»).
	- v Si le code de verrouillage **n'a pas changé**, réamorcez le système et vérifiez encore quelques fois. Si le code de verrouillage est stable, vous pouvez attribuer une licence (voir [«Attribution d'une licence](#page-11-0) [au gestionnaire de licence avec le nouveau code de verrouillage», à la page 6\)](#page-11-0).
	- v Si le code de verrouillage **a changé**, vous devez le mettre à jour (voir «Mise à jour du code de verrouillage»).

#### **Mise à jour du code de verrouillage**

1. Dans un éditeur de texte, ouvrez le fichier echoid.dat, lequel est situé dans le répertoire suivant :

- <span id="page-11-0"></span>v **Windows.** Sous-répertoire winnt du répertoire d'installation du gestionnaire de licence. Si vous avez accepté l'emplacement par défaut lors de l'installation, le répertoire d'installation du gestionnaire de licence est C:\Program Files (x86)\Common Files\SafeNet Sentinel\Sentinel RMS License Manager.
- v **Autres plateformes.** Répertoire d'installation du gestionnaire de licence.
- 2. Vous pourrez observer un nombre hexadécimal unique qui représente le critère de code de verrouillage en cours. Remplacez ce nombre par l'un des codes de critère de verrouillage valides, au format hexadécimal.

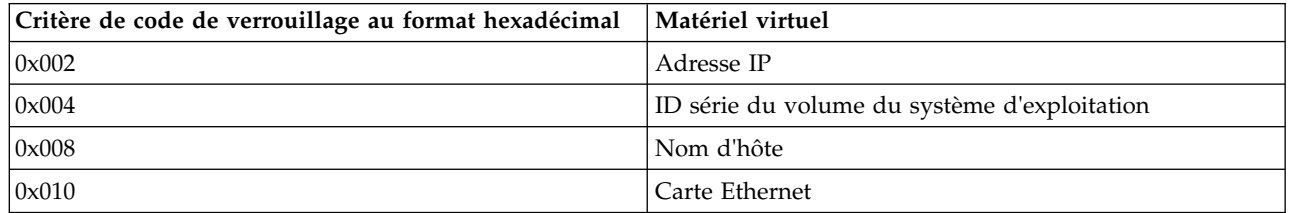

#### **Attribution d'une licence au gestionnaire de licence avec le nouveau code de verrouillage**

Après avoir identifié et adopté un code de verrouillage stable, aucune autre étape d'attribution de licence spécifique ne s'applique aux environnements virtuels. Utilisez l'invite de commande pour terminer l'installation de la licence.

## **Installation d'une licence à partir de l'invite de commande**

Deux choix s'offrent à vous pour effectuer l'installation à partir de la ligne de commande. Vous pouvez utiliser *licenseactivator* pour obtenir une licence à partir d'Internet automatiquement ou utiliser *echoid* pour obtenir une licence manuellement.

**Remarque :** Si vous utilisez une installation en mode silencieux pour les serveurs de licence redondants, vous devez redémarrer la machine une fois l'installation terminée.

### **Utilisation de licenseactivator pour installer une licence automatiquement**

L'ordinateur sur lequel vous installez la licence doit être connecté à Internet. Si ce n'est pas le cas, installez la licence manuellement. Pour plus d'informations, voir la rubrique [«Installation manuelle d'une](#page-12-0) [licence», à la page 7.](#page-12-0)

- 1. Connectez-vous sous le nom de l'utilisateur ayant installé le gestionnaire de licence.
- 2. Ouvrez une invite de commande et accédez au répertoire d'installation du gestionnaire de licence du produit . Il s'agit du répertoire dans lequel vous avez installé le *gestionnaire de licence* et non celui dans lequel vous avez installé IBM SPSS Modeler. Si vous avez accepté l'emplacement par défaut sous Windows, vérifiez le dossier C:\Program Files (x86)\Common Files\SafeNet Sentinel\Sentinel RMS License Manager.
- 3. **Uniquement sous Windows**. Modifiez les répertoires et définissez-les sur le sous-répertoire *winnt*.
- 4. En général, vous disposez d'un code d'autorisation. Dans le cas le plus simple, vous entrez le texte suivant à l'invite de commande. Reportez-vous ci-dessous pour plus d'informations sur l'utilisation de l'invite de commande.

licenseactivator <auth-code>

où <code-autorisation> est votre code d'autorisation.

Un message s'affiche, indiquant que la licence a été ajoutée. Si ce n'est pas le cas, notez le code d'erreur et essayez d'installer la licence manuellement. Pour plus d'informations, voir la rubrique [«Installation](#page-12-0) [manuelle d'une licence», à la page 7.](#page-12-0)

<span id="page-12-0"></span>Lorsque vous utilisez *licenseactivator*, il attribue au produit une licence et crée un fichier journal dans le répertoire dans lequel il se trouve. Le nom du fichier journal est

*licenseactivator\_<mois>\_<jour>\_<année>.log*. Si une erreur survient, vous pouvez consulter le fichier journal pour plus d'informations. Ces informations sont également utiles si vous contactez IBM Corp. pour obtenir de l'aide.

#### **Utilisation de licenseactivator avec les codes d'autorisation.**

*licenseactivator* est généralement utilisé avec un ou plusieurs codes d'autorisation que vous avez reçus lors de l'acquisition du produit. Entrez l'intégralité du texte sur une ligne.

licenseactivator authcode1[:authcode2:...:authcodeN] [PROXYHOST=proxy-hostname][PROXYPORT=proxy-port-number] [PROXYUSER=proxy-userid] [PROXYPASS=proxy-password]

- v Les codes d'autorisation multiples sont séparés par le signe deux-points (:).
- v Les paramètres de proxy sont facultatifs, mais vous pouvez en avoir besoin si votre ordinateur se trouve derrière un proxy. Les paramètres de proxy requis dépendent de votre configuration de proxy spécifique. Vous pouvez avoir besoin de tous les paramètres.

#### **PROXYHOST**

Nom de serveur ou adresse IP de l'hôte proxy.

#### **PROXYPORT**

Numéro de port pour se connecter à Internet via le proxy.

#### **PROXYUSER**

Le cas échéant, ID utilisateur pour le proxy.

#### **PROXYPASS**

Le cas échéant, mot de passe associé à l'ID utilisateur.

#### **Utilisation de licenseactivator avec les codes de licence.**

Plus rarement, il est possible que IBM Corp. vous ait envoyé une *licence*.

licenseactivator codelicence[:codelicence2:...:codelicenceN]

- v Les codes de licence multiples sont séparés par le signe deux-points (:).
- v Lorsque vous utilisez des codes de licence, *licenseactivator* n'établit pas de connexion à Internet et il est donc inutile de spécifier les informations de proxy.

#### **Installation manuelle d'une licence**

- 1. Connectez-vous sous le nom de l'utilisateur ayant installé le gestionnaire de licence.
- 2. Ouvrez une invite de commande et accédez au répertoire d'installation du gestionnaire de licence du produit . Remarque : Ce répertoire est celui dans lequel vous avez installé le *gestionnaire de licence*, et non celui dans lequel vous avez installé IBM SPSS Modeler. Si vous avez accepté l'emplacement par défaut sous Windows, vérifiez le dossier C:\Program Files (x86)\Common Files\SafeNet Sentinel\Sentinel RMS License Manager.
- 3. **Uniquement sous Windows**. Modifiez les répertoires et définissez-les sur le sous-répertoire *winnt*.
- 4. Ayez le code de verrouillage pour le serveur en votre possession. A l'invite de commande, entrez echoid (Windows) ou ./echoid (autres plateformes).
- 5. Envoyez le code de verrouillage et le code d'autorisation à IBM Corp. en appelant votre bureau local ou en envoyant un message électronique à *spsscs@us.ibm.com*. IBM Corp. vous fournira alors un code de license ou un fichier contenant un code de licence.
- 6. Utilisez *licenseactivator* pour entrer le ou les codes de licence.

### **Activation d'une utilisation temporaire**

Si vous n'avez pas installé la licence, vous pouvez activer IBM SPSS Modeler pour une utilisation temporaire.

- <span id="page-13-0"></span>1. Ouvrez et/ou extrayez le contenu de votre eImage téléchargée.
- 2. Démarrage de l'application WlmAdmin. Pour plus d'informations, voir la rubrique [«Démarrage de](#page-17-0) [l'application WlmAdmin», à la page 12.](#page-17-0)
- 3. Dans le panneau gauche de l'application WlmAdmin, cliquez sur le signe **+** en regard de **Serveurs Subnet**. Si le serveur gestionnaire de licence ne figure pas sur la liste, spécifiez l'ordinateur concerné en sélectionnant **Liste définie de serveurs** à partir du menu Edition.
- 4. Avec le bouton droit de la souris, cliquez sur le nom de l'ordinateur réseau sur lequel est exécuté le gestionnaire de licence, puis choisissez :

**Ajouter une fonction** > **Depuis un fichier** > **Vers le serveur et son fichier**.

*Remarque* : Si vous avez sélectionné **Vers le serveur** plutôt que **Vers le serveur et son fichier**, les informations d'utilisation temporaire sont stockées dans la mémoire. Vous perdrez ces informations au redémarrage de l'ordinateur réseau.

- 5. Dans la boîte de dialogue Ouvrir, saisissez D:\Sentinel\LicenseManager\lservrc.temp , où *D* est votre unité de disque d'installation. Si votre unité de disque n'est pas représentée par la lettre *D*, entrez la lettre qui convient.
- 6. Lorsque l'application affiche votre licence, cliquez sur **OK**. Pour plus d'informations sur l'affichage des détails de la licence, voir [«Affichage des détails d'une licence», à la page 12.](#page-17-0)

## **Ajout d'une licence**

Vous pouvez ajouter une licence ultérieurement. La procédure d'ajout d'une licence est la même que pour l'installation de la licence d'origine.

## **Affichage de votre licence**

Vous pouvez afficher votre licence simultanée (notamment le nombre d'utilisateurs) dans l'application WlmAdmin. Pour plus d'informations sur l'application WlmAdmin et sur l'affichage de la licence, voir [«Administration de la licence simultanée», à la page 11.](#page-16-0)

## **Test du gestionnaire de licence**

Vous devez tester le gestionnaire de licence réseau pour vérifier qu'il peut attribuer les licences.

- 1. Si vous n'avez pas installé l'administrateur de gestionnaire de licence sur une autre machine, installez-le sur un ordinateur Windows sur lequel le gestionnaire de licence que vous souhaitez tester n'est *pas* installé. Pour plus d'informations, voir la rubrique [«Installation de l'administrateur du](#page-9-0) [gestionnaire de licence», à la page 4.](#page-9-0)
- 2. Installez un autre gestionnaire de licence sur un ordinateur Windows sur lequel le gestionnaire de licence que vous souhaitez tester n'est *pas* installé. Pour plus d'informations, voir la rubrique [«Installation du gestionnaire de licence sur Windows», à la page 3.](#page-8-0)
- 3. Démarrage de l'application WlmAdmin. Pour plus d'informations, voir la rubrique [«Démarrage de](#page-17-0) [l'application WlmAdmin», à la page 12.](#page-17-0)
- 4. Ajoutez le serveur de gestionnaire de licence distant que vous souhaitez tester. Pour plus d'informations, voir la rubrique [«Ajout d'un serveur», à la page 12.](#page-17-0)
- 5. Afficher les licences sur le serveur distant. Pour plus d'informations, voir la rubrique [«Affichage des](#page-17-0) [détails d'une licence», à la page 12.](#page-17-0)

Si vous arrivez à afficher la licence, le gestionnaire de licence est prêt à être connecté aux ordinateurs de bureau. Vous pouvez alors poursuivre et installer le produit sur les ordinateurs de bureau locaux. Si vous n'arrivez pas à afficher la licence, reprenez les étapes précédentes et vérifiez que le gestionnaire de licence a été installé correctement.

## <span id="page-14-0"></span>**Installation du produit sur des ordinateurs de bureau locaux**

**Remarque :** Nous ne prenons pas officiellement en charge la connexion au gestionnaire de licence simultanée via VPN.

Pour procéder à une installation complète locale sur l'ordinateur d'un utilisateur final, vous disposez de deux options. Vous pouvez effectuer une installation manuelle sur chaque ordinateur ou utiliser une application comme SMS (Systems Management Server) pour propager l'installation vers les ordinateurs exécutant Windows.

#### **Installation manuelle sur un ordinateur local**

- 1. **Procurez-vous le support d'installation.** Téléchargez l'eImage du produit et extrayez les fichiers vers un lecteur réseau partagé.
- 2. **Copiez les instructions d'installation et préparez les informations de licence.** Faites autant de copies des instructions d'installation du produit que nécessaire. Les instructions d'installation sont disponibles sur le site de téléchargement. Recherchez les instructions correspondant à votre type de licence. Une fois l'installation terminée, l'utilisateur final doit entrer l'adresse IP ou le nom de l'ordinateur réseau sur lequel le gestionnaire de licence simultanée est en cours d'exécution. Spécifiez ces informations à l'emplacement prévu au début des instructions avant de les copier.
- 3. **Distribuez les documents d'installation aux utilisateurs finals.** Distribuez le fichier téléchargé (ou l'emplacement réseau d'installation), les instructions d'installation ainsi que les informations de licence aux utilisateurs finals pour qu'ils puissent les installer sur leur ordinateur.

#### **Propagation vers les ordinateurs de bureau locaux exécutant Windows**

Etant donné que les installations IBM SPSS Modeler sont compatibles avec le programme d'installation de Microsoft Windows (Microsoft Windows Installer - MSI), vous pouvez propager une installation vers les ordinateurs de bureau des utilisateurs finals.

## **Propagation d'une installation vers des ordinateurs Windows**

La propagation d'une installation est une méthode permettant de distribuer des logiciels à distance à un nombre indéfini d'utilisateurs finals sans intervention de la part de l'utilisateur. Vous pouvez propager l'installation complète de IBM SPSS Modeler vers les ordinateurs de bureau des utilisateurs finals exécutant Windows. La technologie que vous utilisez pour propager l'installation doit prendre en charge le moteur MSI 3.0 ou ultérieur.

#### **Désinstallation d'une version précédente**

Si vous devez effectuer la propagation dans le même répertoire que celui où une version précédente d'IBM SPSS Modeler a été installée, vous devez désinstaller l'ancienne version. Vous devez désinstaller manuellement toute version de IBM SPSS Modeler inférieure à 11.0 car les installations par propagation n'étaient pas disponibles dans ces versions. Vous pouvez propager la désintallation de la même manière qu'une installation. Pour plus d'informations, voir [«Propagation d'une désinstallation», à la page 11.](#page-16-0)

#### **Propriétés des installations par propagation**

Voici la liste des propriétés que vous pouvez utiliser pour les installations par propagation. Toutes les propriétés font la distinction majuscules et minuscules. Les valeurs doivent apparaître entre guillemets si elles contiennent des espaces.

| Propriété          | Description                                                                                                    | Valeurs valides                                                                                                    | Valeur par défaut (le cas<br>échéant)         |
|--------------------|----------------------------------------------------------------------------------------------------|----------------------------------------------------------------------------------------------------|-----------------------------------------------|
| <b>INSTALLDIR</b>  | Répertoire où IBM SPSS<br>Modeler doit être installé<br>sur l'ordinateur de<br>l'utilisateur final. Cette<br>propriété est facultative. Si<br>elle est omise, la valeur par<br>défaut est la suivante :<br>$C:\P$ rogram<br>Files\IBM\SPSS\Modeler\<br>18.1.                                                                                         | Chemin d'accès valide, tel<br>que C:\Program<br>Files\IBM\SPSS\Modeler\<br>18.1.                                                                                                    | C:\Program<br>Files\IBM\SPSS\Modeler\<br>18.1 |
| <b>LICENSETYPE</b> | Type de licence. La valeur<br>respecte la casse des<br>caractères.                                                                                                    | Réseau                                                                                                    |                                               |
| <b>LSHOST</b>      | Adresses IP ou noms de<br>l'ordinateur ou des<br>ordinateurs réseau sur<br>lesquels le gestionnaire de<br>licence simultanée est<br>exécuté.                                                                                                    | Un ou plusieurs noms<br>d'ordinateur réseau ou<br>adresses IP valides. Les<br>adresses ou noms multiples<br>sont séparés par le signe<br>tilde (par exemple,<br>server1~server2~server3). |                                               |
| DISABLE_COMMUTE    | Désactive la fonction de<br>licence nomade sur<br>l'ordinateur de l'utilisateur<br>final. Si ces licences sont<br>désactivées, aucun<br>raccourci pour la licence<br>nomade n'est installé sur<br>l'ordinateur de bureau.<br>Pour plus d'informations<br>sur les licences nomades,<br>voir «Configuration des<br>licences nomades», à la<br>page 14. | 1, qui indique que les<br>licences d'utilisateur<br>nomade sont désactivées.<br>0, qui indique que les<br>licences d'utilisateur<br>nomade sont activées.                                 | 1                                             |
| COMMUTE_MAX_LIFE   | Nombre de jours maximum<br>pendant lesquels un<br>utilisateur final peut<br>emprunter une licence<br>nomade. Pour plus<br>d'informations, voir la<br>rubrique «Configuration<br>des licences nomades», à la<br>page 14.                                                                                                    | Un nombre compris entre 1<br>et 30.                                                                                                    | $\boldsymbol{7}$                              |
| <b>COMPANYNAME</b> | Nom de votre société.                                                                                                    | N'importe quelle chaîne.                                                                                                    |                                               |

*Tableau 1. Propriétés des installations par propagation*.

### **Fichiers MSI**

Extrayez le contenu de votre eImage téléchargée pour accéder au fichier MSI. Le fichier se trouve dans le répertoire *modeler\<architecture>*, *<architecture>* correspondant à *32 bits* ou *64 bits*.

## **Exemple de ligne de commande**

Voici une ligne de commande que vous pouvez utiliser pour propager une installation de produit. Entrez l'intégralité du texte sur une ligne.

<span id="page-16-0"></span>MsiExec.exe /i "modelerclient.msi" /qn /L\*v logfile.txt INSTALLDIR="C:\Program Files\IBM\SPSS\Modeler\18.1" LICENSETYPE="Network" LSHOST="mylicserver"

#### **Propagation de l'installation à l'aide de SMS**

Pour utiliser Systems Management Servers (SMS) afin de propager IBM SPSS Modeler, procédez comme suit :

- 1. Extrayez le contenu de votre eImage téléchargée et copiez le sous-répertoire appropriée du répertoire *modeler\<architecture>* dans un répertoire d'un ordinateur réseau.
- 2. Modifiez le fichier *.pdf* qui se trouve dans le répertoire que vous avez copié. Au moyen d'un éditeur de texte, modifiez la valeur de CommandLine en ajoutant les propriétés adéquates. Pour obtenir la liste des propriétés disponibles, voir [«Propriétés des installations par propagation», à la page 9.](#page-14-0) Veillez à indiquer le fichier MSI correct dans la ligne de commande.
- 3. Créez un pack à partir du fichier *.pdf* et distribuez-le sur les ordinateurs de bureau de l'utilisateur final.

#### **Utilisation de la stratégie de groupe ou d'une technologie proche pour propager l'installation**

- 1. Extrayez le contenu de votre eImage téléchargée et copiez le sous-répertoire appropriée du répertoire *modeler\<architecture>* dans un répertoire d'un ordinateur réseau.
- 2. A l'aide d'une application telle qu'ORCA, modifiez le tableau Propriétés dans le fichier adapté qui se trouve dans le dossier copié. ORCA fait partie du SDK Windows 2003 Server, que vous pourrez trouver à l'adresse<http://www.microsoft.com/downloads>en recherchant le SDK. Pour obtenir la liste des propriétés pouvant être ajoutées au tableau Propriétés, voir [«Propriétés des installations par](#page-14-0) [propagation», à la page 9.](#page-14-0) Veillez à utiliser le fichier MSI correct.
- 3. Créez un pack à l'aide du fichier modifié et distribuez-le sur les ordinateurs de bureau des utilisateurs finals.

#### **Propagation d'une désinstallation**

*Remarque* : Lorsque vous propagez la commande de désinstallation, l'utilisateur final perd ses personnalisations. Si certains utilisateurs nécessitent des personnalisations, vous pouvez les exclure de la distribution et leur demander d'installer le produit manuellement.

Si vous propagez une installation d'une version ultérieure de IBM SPSS Modeler, vous pouvez procéder à une désinstallation au préalable. Vous pouvez effectuer cette opération de façon transparente grâce à la propagation de la commande suivante. Entrez l'intégralité du texte sur une ligne.

MsiExec.exe /X{} /qn /L\*v logfile.txt ALLUSERS=1 REMOVE="ALL"

Le code produit d'une version spécifique se trouve dans le fichier *setup.ini* situé à l'intérieur du dossier de la version correspondante.

## **Administration de la licence simultanée**

Le gestionnaire de licence se charge de la maintenance de votre licence simultanée. Pour administrer le gestionnaire de licence et afficher des informations sur les licences simultanées qu'il gère, vous pouvez utiliser l'application WlmAdmin, qui sert d'interface utilisateur principale à l'administrateur du gestionnaire de licence. L'administrateur du gestionnaire de licence est installé automatiquement avec le gestionnaire de licence simultanée sous Windows. Si vous administrez un gestionnaire de licence sur un ordinateur s'exécutant sous un système d'exploitation autre que Windows ou sur un ordinateur Windows distant, vous devez installer l'administrateur du gestionnaire de licence sur un ordinateur Windows distinct. Pour plus d'informations, voir la rubrique [«Installation de l'administrateur du gestionnaire de](#page-9-0) [licence», à la page 4.](#page-9-0)

*Remarque* : Si vous avez besoin d'informations administratives supplémentaires, consultez la documentation SafeNet installée avec l'administrateur du gestionnaire de licence. Cette documentation se <span id="page-17-0"></span>trouve dans le sous-répertoire *help\Content* du répertoire d'installation de l'administrateur du gestionnaire de licence (par exemple, C:\Program Files (x86)\Common Files\SafeNet Sentinel\Sentinel RMS License Manager\WinNT\help\Content).

## **Démarrage de l'application WlmAdmin**

A partir du menu Démarrer de Windows, sélectionnez :

#### **[Tous les] Programmes** > **IBM** > **SPSS License Tools** > **<version>** > **Sentinel RMS Server Administration**

## **Ajout d'un serveur**

Avant de pouvoir administrer un gestionnaire de licence, vous devez ajouter son serveur à l'application WlmAdmin. Deux options s'offrent à vous pour ajouter le serveur.

#### **Ajout manuel d'un serveur**

- 1. A partir des menus de l'application WlmAdmin, sélectionnez :
	- **Edition** > **Liste définie de serveurs**.
- 2. Dans la boîte de dialogue Liste définie de serveurs, saisissez le nom ou l'adresse IP du serveur sur lequel le gestionnaire de licence est exécuté.
- 3. Cliquez sur **Ajouter**.
- 4. Cliquez sur **OK**.

Le serveur apparaît maintenant dans la Liste définie de serveurs située dans le panneau gauche de l'application WlmAdmin.

#### **Affichage de la liste des serveurs sur le sous-réseau**

1. Dans le panneau gauche de l'application WlmAdmin, cliquez sur le signe **+** en regard de **Serveurs Subnet**.

Une liste des serveurs de gestionnaire de licence présents sur le sous-réseau s'affiche. Si un serveur spécifique est introuvable avec cette méthode, ajoutez-le manuellement comme décrit ci-dessus.

## **Obtention d'informations de journal**

Si les utilisateurs finals ont des difficultés à déverrouiller des licences, les fichiers journaux peuvent vous fournir des informations utiles à ce sujet. Vous pouvez utiliser la variable d'environnement LSERVOPTS et les options -f <trace-log-file> et -l <usage-log-file> pour spécifier que des fichiers journaux doivent être créés. Pour plus d'informations sur cette variable d'environnement et ses options, consultez la documentation SafeNet située dans le répertoire *Content* sous le répertoire d'installation de l'administrateur du gestionnaire de licence.

## **Affichage des détails d'une licence**

Vous pouvez afficher les détails des licences ajoutées manuellement ou par l'intermédiaire de l'assistant d'autorisation de licence.

- 1. Dans le panneau gauche de l'application WlmAdmin, cliquez sur le signe **+** en regard du serveur du gestionnaire de licence pour afficher les licences.
- 2. Cliquez sur le nom de la licence. Le panneau droit affiche les détails concernant la licence. Des codes sont utilisés pour identifier les licences. La première partie du code indique sa fonction. La seconde partie indique la version.

#### **Affichage des noms associés aux codes de fonction**

1. A l'aide d'une invite de commande, accédez au répertoire dans lequel vous avez installé l'administrateur du gestionnaire de licence.

<span id="page-18-0"></span>2. Saisissez lmshowlic <serveur> (sous Windows) ou ./lmshowlic <serveur> (sous d'autres systèmes d'exploitation), où <serveur> correspond au nom ou à l'adresse IP du serveur sur lequel le gestionnaire de licence est exécuté.

La sortie donne la liste de toutes les fonctions disponibles sur le serveur, groupées par produit et par version.

## **Configuration des serveurs de licences redondants**

Vous pouvez configurer plusieurs serveurs de licences redondants qui prennent en charge le même groupe d'utilisateurs. Les serveurs redondants permettent d'éviter une interruption lorsqu'un serveur tombe en panne. Un autre serveur redondant peut prendre en charge la gestion de la licence lorsque le premier serveur tombe en panne.

Vous devez disposer d'un code de licence spécial afin d'activer la fonction de redondance (comme expliqué dans les étapes suivantes). Pour obtenir de l'aide dans la création d'une clé de licence redondante ou pour tout autre problème lié à la licence, contactez le support IBM par téléphone ou par e-mail. Vous trouverez les informations de contact à l'adresse [http://www.ibm.com/planetwide.](http://www.ibm.com/planetwide)

Il doit y avoir un nombre impair de serveurs (au moins trois) et une majorité d'entre eux doit fonctionner en même temps. Par exemple, s'il y a trois serveurs de licences redondants, deux d'entre eux doivent fonctionner simultanément.

#### **Préparation des serveurs de licences redondants**

- 1. Installez le gestionnaire de licence. Pour plus d'informations, voir la rubrique [«Installation du](#page-7-0) [gestionnaire de licence simultanée», à la page 2.](#page-7-0)
- 2. A l'aide d'une invite de commande, accédez au répertoire dans lequel vous avez installé le gestionnaire de licence.
- 3. Ayez en votre possession le code de verrouillage pour chaque serveur. A l'invite de commande, tapez echoid (Windows) ou ./echoid (autres systèmes d'exploitation).
- 4. Notez le code de verrouillage sur papier. Vous en aurez besoin pour les prochaines étapes.
- 5. Répétez ces étapes pour chaque serveur de licence redondant.

#### **Pour activer les licences redondantes**

- 1. Accédez à IBM SPSS License Key Center [\(https://spss.subscribenet.com/control/ibmp/login\)](https://spss.subscribenet.com/control/ibmp/login).
- 2. Créez un code d'autorisation simultané.
- 3. Une fois ce code créé, cliquez dessus, puis faites défiler jusqu'à ce que vous arriviez aux champs concernant le code de verrouillage (**Lock Code**). Vous pouvez alors ajouter plusieurs codes de verrouillage à la clé de licence.
- 4. Entrez les codes de verrouillage des étapes précédentes dans les champs appropriés.
- 5. Cliquez sur **Soumettre**.

#### **Configuration du pool de serveurs de licences redondants**

- 1. Si un gestionnaire de licence est en cours d'exécution sur l'un des serveurs de licence redondants, interrompez l'exécution du gestionnaire de licence sur chaque ordinateur.
- 2. A partir des menus de l'application WlmAdmin, sélectionnez :

#### **Edition** > **Fichier de licence redondant**.

Cette action ouvre l'application WrlfTool.

3. A partir des menus de l'application WrlfTool, sélectionnez :

#### **Fichier** > **Nouveau**

4. Pour chaque serveur de licence redondant, cliquez sur **Ajouter** pour spécifier le nom d'hôte et l'adresse IP de chaque serveur.

- <span id="page-19-0"></span>5. Modifiez l'ordre d'apparition des serveurs de façon à indiquer l'ordre d'utilisation des serveurs de licence redondants. Le serveur principal apparaît en premier dans la liste.
- 6. Cliquez sur **Ajouter licence** pour ajouter la ou les licence(s) que le service clients ou votre bureau local vous ont envoyée(s). Si vous avez obtenu plusieurs licences, vérifiez bien que vous les avez toutes ajoutées.
- 7. Cliquez sur **OK**.
- 8. Cliquez sur **Terminer** lorsque vous avez terminé.

#### **Sauvegarde du fichier de licence redondant**

- 1. A partir des menus de l'application WrlfTool, sélectionnez : **Fichier** > **Enregistrer sous**.
- 2. Enregistrez le fichier de licence redondant (*lservrlf*) dans un emplacement facilement accessible. Vous devrez copier le fichier aux étapes suivantes.

#### **Configuration des serveurs de licences redondants**

- 1. Copiez le fichier de licence redondant (*lservrlf*) dans le sous-dossier *winnt* du répertoire d'installation du gestionnaire de licence sous Windows. Si vous avez accepté l'emplacement par défaut, vérifiez le dossier C:\Program Files (x86)\Common Files\SafeNet Sentinel\Sentinel RMS License Manager. Sur les autres systèmes d'exploitation, copiez le fichier directement dans le répertoire d'installation du gestionnaire de licence. Il doit y avoir au moins trois serveurs de licence redondants.
- 2. Démarrez le gestionnaire de licence sur chaque serveur de licence redondant.

#### **Configuration des ordinateurs de l'utilisateur final**

Lorsque l'utilisateur final installe le produit, il doit spécifier tous les serveurs redondants, en séparant leurs noms ou adresses IP par un signe tilde (par exemple, *serveur1~serveur2~serveur3*). Le programme d'installation ajoute ensuite les informations de configuration nécessaires à l'ordinateur de l'utilisateur final. Si le produit est déjà installé sur les ordinateurs de bureau, vous pouvez exécuter les étapes manuelles suivantes pour ajouter les informations de configuration. Vous pouvez également propager une désinstallation suivie d'une nouvelle installation qui définit tous les serveurs. Pour plus d'informations sur la propagation d'installations, voir [«Propagation d'une installation vers des ordinateurs Windows», à](#page-14-0) [la page 9.](#page-14-0)

- 1. Ouvrez le fichier *spssprod.inf* dans un éditeur de texte. Sous Windows, le fichier se trouve dans le répertoire d'installation du produit sur l'ordinateur de bureau.
- 2. Modifiez la valeur de DAEMONHOST en indiquant les noms ou adresses IP des serveurs et en les séparant par un signe tilde (~). Par exemple :
	- DAEMONHOST=server1~server2~server3
- 3. Enregistrez *spssprod.inf*.

## **Configuration des licences nomades**

Les licences nomades permettent aux utilisateurs finals d'emprunter les licences à partir du gestionnaire de licence et de les utiliser même lorsqu'ils ne sont pas connectés au réseau. Les licences nomades sont activées par défaut. Les instructions permettant d'emprunter la licence nomade apparaissent dans les instructions d'installation destinées à l'utilisateur final.

Vous pouvez limiter le pourcentage de licences qui sont activées pour le partage (licences nomades) sur le serveur gestionnaire de licence. Il est bon de limiter le nombre de licences nomades pour empêcher que les licences (jetons) ne soient monopolisées par les utilisateurs nomades. Lorsque le pourcentage de licences spécifié est utilisé par les utilisateurs nomades, il n'y en a plus de disponibles jusqu'à ce que les licences nomades arrivent à expiration ou soient remises. Vous pouvez également configurer la durée maximum pendant laquelle un utilisateur final peut emprunter une licence. La durée maximum par défaut est de 3 jours.

<span id="page-20-0"></span>**Important :** Si vous utilisez des serveurs de licence redondants avec des licences nomades, seul le serveur de licence principal permet aux utilisateurs d'emprunter ou de remettre une licence. Si le serveur de licence principal est désactivé, les utilisateurs finals ne pourront pas emprunter ni remettre des licences.

#### **Définition du pourcentage de licences nomades disponibles**

- 1. Créez une variable d'environnement LSERVOPTS sur le serveur gestionnaire de licence. Cette variable est créée pendant l'installation du gestionnaire de licence sous Windows. Vous devez donc effectuer cette opération uniquement pour les autres systèmes d'exploitation.
- 2. Modifiez la valeur de la variable d'environnement LSERVOPTS pour inclure -com <pourcentage>, où <pourcentage> est une valeur numérique comprise entre 0 et 100 qui indique le pourcentage de licences nomades disponibles. La valeur 0 désactive les licences portables. Ce commutateur est inclus par défaut sous Windows et est défini sur 0.
- 3. Redémarrez l'ordinateur sur lequel le gestionnaire de licence s'exécute.

#### **Définition de la durée maximum des licences nomades**

La durée maximum pendant laquelle un utilisateur peut emprunter une licence nomade est indiquée par le paramètre CommuterMaxLife du fichier *spssprod.inf* sur l'ordinateur de *bureau*. Sous Windows, le fichier se trouve dans le répertoire d'installation du produit sur l'ordinateur de bureau. Ouvrez le fichier *spssprod.inf* et recherchez le paramètre CommuterMaxLife. Définissez la valeur de cette option sur le nombre de jours maximum pendant lesquels un utilisateur final peut emprunter une licence nomade. Ce nombre doit être compris entre 1 et 30. Vous pouvez également définir cette valeur lorsque vous propagez l'installation. Pour plus d'informations, voir [«Propagation d'une installation vers des ordinateurs](#page-14-0) [Windows», à la page 9.](#page-14-0)

*Remarque* : Cette fonctionnalité tient compte de la date, et non de l'heure. Par exemple, si vous définissez l'option CommuterMaxLife sur une journée, et que vous empruntez une licence à 9h du matin, cette licence ne sera pas remise avant minuit le jour suivant. Ainsi, bien que la valeur de CommuterMaxLife soit définie pour une journée, la licence est en fait conservée pendant 39 heures.

#### **Obtention de la liste des licences empruntées via la ligne de commande**

Vous pouvez identifier les utilisateurs ayant emprunté des licences.

- 1. A l'aide d'une invite de commande, accédez au répertoire dans lequel vous avez installé l'administrateur du gestionnaire de licence.
- 2. Saisissez lsmon <serveur> (sous Windows) ou ./lsmon <serveur> (autres systèmes d'exploitation), où <serveur> correspond au nom ou à l'adresse IP du serveur sur lequel le gestionnaire de licence est exécuté. Vous pouvez ignorer le nom du serveur de licence si vous ne souhaitez afficher les licences empruntées que pour le serveur localhost.

#### **Obtention de la liste des licences empruntées via l'application WlmAdmin**

Vous pouvez également afficher les licences empruntées dans l'application WlmAdmin :

- 1. Dans le panneau gauche de l'application WlmAdmin, cliquez sur le signe **+** en regard du serveur du gestionnaire de licence.
- 2. Cliquez sur le signe **+** en regard de **Clients**. Les clients utilisant la licence simultanée sont répertoriés. Si aucun client n'apparaît, cela signifie qu'aucun utilisateur n'exécute la licence simultanée.
- 3. Sélectionnez un client spécifique pour voir s'il a emprunté une licence. Consultez les informations détaillées dans le panneau droit après avoir effectué une sélection.

## **Configuration des réservations de licence**

Vous pouvez créer un fichier de réservation qui spécifie le nombre de licences réservées à des utilisateurs spécifiques ou à des groupes d'utilisateurs. Les utilisateurs sont identifiés par un identifiant réseau ou le

nom des ordinateurs ( *et non* par les adresses IP) Par exemple, vous pouvez configurer un fichier de réservation qui réserve la licence pour un groupe d'utilisateurs principaux. Les licences seront toujours disponibles pour ces utilisateurs. Vous pouvez également utiliser les réservations pour refuser l'accès à la licence à certains utilisateurs.

#### **Création d'un fichier de réservation**

- 1. A partir des menus de l'application WlmAdmin, sélectionnez : **Edition** > **Fichier de réservation**. Cette action ouvre l'application Wlsgrmgr.
- 2. A partir des menus de l'application Wlsgrmgr, sélectionnez : **Fichier** > **Nouveau**.

#### **Ajout de licences et d'utilisateurs au fichier de réservation**

1. A partir des menus de l'application Wlsgrmgr, sélectionnez :

#### **Fonction** > **Ajouter**.

- 2. Cliquez sur **Suivant** sur le premier écran de l'assistant.
- 3. Indiquez le code de fonction correspondant à la licence que vous voulez réserver. Pour plus d'informations sur la façon d'obtenir les codes de fonction associés aux licences, voir [«Affichage des](#page-17-0) [détails d'une licence», à la page 12.](#page-17-0) Définissez également une version spécifique, telle qu'elle apparaît dans l'application WlmAdmin (par exemple, 160). La version n'est pas facultative. Ignorez les contrôles de capacité, car les licences de capacité ne sont pas prises en charge.
- 4. Cliquez sur **Suivant**.
- 5. Indiquez un nom pour un groupe d'utilisateurs. Le nom est arbitraire, mais choisissez-en un qui soit assez descriptif (par exemple, Ventes).
- 6. Indiquez le nombre de licences qui sont réservées pour le groupe. Les membres d'un groupe peuvent continuer à accéder à toutes les licences mais le nombre de licences que vous indiquez ne sera plus disponible pour les utilisateurs qui ne sont pas inclus dans le groupe. Cela signifie que si vous avez 10 licences et que vous en réservez 5, les membres du groupe auront 10 licences disponibles, tandis que les autres utilisateurs n'en auront que 5.
- 7. Dans la fenêtre Membres, cliquez sur **Ajouter** pour indiquer un nom d'utilisateur ou d'ordinateur correspondant au groupe (n'utilisez pas d'adresse IP). Si l'utilisateur ou la machine sont inclus dans le groupe, ils peuvent utiliser la licence réservée. Si l'utilisateur ou la machine sont exclus du groupe, ils ne peuvent pas accéder à la licence réservée. Spécifiez autant d'utilisateurs ou de machines que nécessaire. Remarquez que les groupes doivent être mutuellement exclusifs. Par conséquent, les groupes différents pour une même licence ne peuvent pas comprendre les mêmes utilisateurs ou ordinateurs.
- 8. Cliquez sur **Terminer** lorsque tous les utilisateurs ont été ajoutés au groupe.
- 9. Ajoutez d'autres groupes ou licences si nécessaire. Vous pouvez également modifier ou supprimer des licences et des groupes en faisant un clic droit et en sélectionnant **Propriétés**.

#### **Sauvegarde du fichier de réservation**

- 1. Lorsque la configuration du fichier de réservation est terminée, à partir des menus, sélectionnez : **Fichier** > **Enregistrer sous**.
- 2. Enregistrez le fichier dans un emplacement facilement accessible. Vous devrez copier le fichier à l'étape suivante.
- 3. Pour permettre au serveur de licence de trouver automatiquement le fichier *lsreserv* au démarrage, copiez-le vers le sous-dossier *winnt* du répertoire d'installation du gestionnaire de licence sous Windows. Si vous avez accepté l'emplacement par défaut, vérifiez le dossier C:\Program Files (x86)\Common Files\SafeNet Sentinel\Sentinel RMS License Manager. Sur les autres systèmes d'exploitation, copiez le fichier directement dans le répertoire d'installation du gestionnaire de licence.
- 4. Si vous voulez appliquer les mêmes réservations à tous les serveurs redondants, copiez le fichier de réservation (*lsreserv*) sur chaque serveur.

<span id="page-22-0"></span>5. Redémarrez chaque gestionnaire de licence lorsque vous avez terminé.

## **Démarrage et arrêt du gestionnaire de licence**

La méthode employée pour démarrer le gestionnaire de licence va dépendre de votre système d'exploitation.

#### **Windows**

Sur les ordinateurs fonctionnant sous Windows, le gestionnaire de licence est un service système. Par défaut, le service est démarré automatiquement. Toutefois, au cas où vous devriez le démarrer manuellement :

- 1. Dans le Panneau de configuration de Windows, cliquez deux fois sur **Outils d'administration**.
- 2. Cliquez deux fois sur **Services**.
- 3. Recherchez **Sentinel RMS License Manager** dans la liste Services.
- 4. Cliquez à l'aide du bouton droit de la souris sur le service et choisissez **Démarrer** ou **Arrêter**.

#### **Autres systèmes d'exploitation**

Sur les autres systèmes d'exploitation, le gestionnaire de licence est un service daemon. Effectuez les étapes suivantes pour le démarrer manuellement. Vous pouvez également configurer le gestionnaire de licence pour qu'il démarre automatiquement (voir les instructions ci-dessous).

- 1. A l'aide de l'invite de commande, accédez au répertoire dans lequel vous avez installé le gestionnaire de licence.
- 2. **Démarrage.** Saisissez ./lserv & en tant que racine à l'invite de commande puis appuyez sur Entrée.
- 3. **Arrêt.** Saisissez ./lsrvdown <hostname> en tant que racine à l'invite de commande, *<hostname>* correspondant au nom du réseau de l'ordinateur sur lequel est exécuté le gestionnaire de licence. Appuyez ensuite sur Entrée.

#### **Configuration du démarrage automatique du gestionnaire de licence Windows**

- 1. Dans le Panneau de configuration de Windows, cliquez deux fois sur **Outils d'administration**.
- 2. Cliquez deux fois sur **Services**.
- 3. Recherchez **Sentinel RMS License Manager** dans la liste Services.
- 4. Cliquez à l'aide du bouton droit de la souris sur l'histogramme, puis sélectionnez **Propriétés**.
- 5. Réglez le type de démarrage sur **Automatique**.
- 6. Cliquez sur **OK**.

#### **Autres systèmes d'exploitation**

1. Ajoutez ./lserv & à l'un des fichiers de démarrage du système d'exploitation.

## **Désinstallation du gestionnaire de licence**

#### **Windows**

1. A partir du menu Démarrer de Windows, sélectionnez :

#### **Paramètres** > **Panneau de configuration**.

- 2. Cliquez deux fois sur **Ajout/Suppression de programmes**.
- 3. Sélectionnez **Gestionnaire de licence Sentinel RMS**, puis cliquez sur **Supprimer**.
- 4. Cliquez sur **Oui** lorsqu'un message vous demande de supprimer le gestionnaire de licence.

### <span id="page-23-0"></span>**Autres systèmes d'exploitation**

- 1. A l'aide de l'invite de commande, accédez au répertoire dans lequel vous avez installé le gestionnaire de licence.
- 2. En tant que racine, arrêtez le gestionnaire de licence en saisissant ./lsrvdown <hostname> à l'invite de commande, *<hostname>* correspondant au nom du réseau de l'ordinateur sur lequel le gestionnaire de licence est en cours d'exécution. Appuyez ensuite sur Entrée.
- 3. Supprimez le répertoire dans lequel le gestionnaire de licence est installé.

## **Désinstallation de l'administrateur du gestionnaire de licence**

1. A partir du menu Démarrer de Windows, sélectionnez :

#### **Paramètres** > **Panneau de configuration**

- 2. Cliquez deux fois sur **Ajout/Suppression de programmes**.
- 3. Sélectionnez **IBM SPSS License Tools**, puis cliquez sur **Supprimer**.
- 4. Cliquez sur **Oui** lorsqu'un message vous demande de supprimer les outils de licences concomitantes.

#### **Dépannage des ordinateurs**

Si les ordinateurs des utilisateurs finals ne trouvent pas le gestionnaire de licence :

- 1. Exécutez lswhere pour vérifier que l'ordinateur de bureau parvient à trouver l'ordinateur réseau sur lequel est exécuté le gestionnaire de licence. Pour plus d'informations, voir la rubrique «Exécution de lswhere».
- 2. Assurez-vous que le service de gestionnaire de licence est en cours d'exécution sur l'ordinateur réseau.
- 3. Recherchez le fichier *spssprod.inf* approprié. Sous Windows, le fichier se trouve dans le répertoire d'installation du produit sur l'ordinateur de bureau. Ouvrez *spssprod.inf* et assurez-vous que DAEMONHOST indique le nom ou l'adresse IP correct(e) de l'ordinateur sur lequel est exécuté le gestionnaire de licence. Si vous utilisez des serveurs redondants, cette variable devrait tous les définir. Chaque nom est séparé par un signe tilde (~). Par exemple, si les ordinateurs du gestionnaire de licence comprennent *SERVER1*, *SERVER2*, and *SERVER3*, DAEMONHOST est défini à SERVER1~SERVER2~SERVER3.

#### **Exécution de lswhere**

Vous pouvez exécuter *lswhere* à partir de l'ordinateur de bureau d'un utilisateur final afin de vérifier quel ordinateur exécute le gestionnaire de licence simultanée.

- 1. A l'invite de commande, remplacez le répertoire de travail par le répertoire d'installation IBM SPSS Modeler.
- 2. Entrez lswhere.

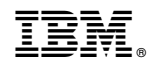

Imprimé en France